## **Video Conferencing Manual (through Vidyo Desktop)**

(1)Download the Vidyo Desktop application from http://ecourtvc.nic.in and click on the download Vidyo Desktop button.

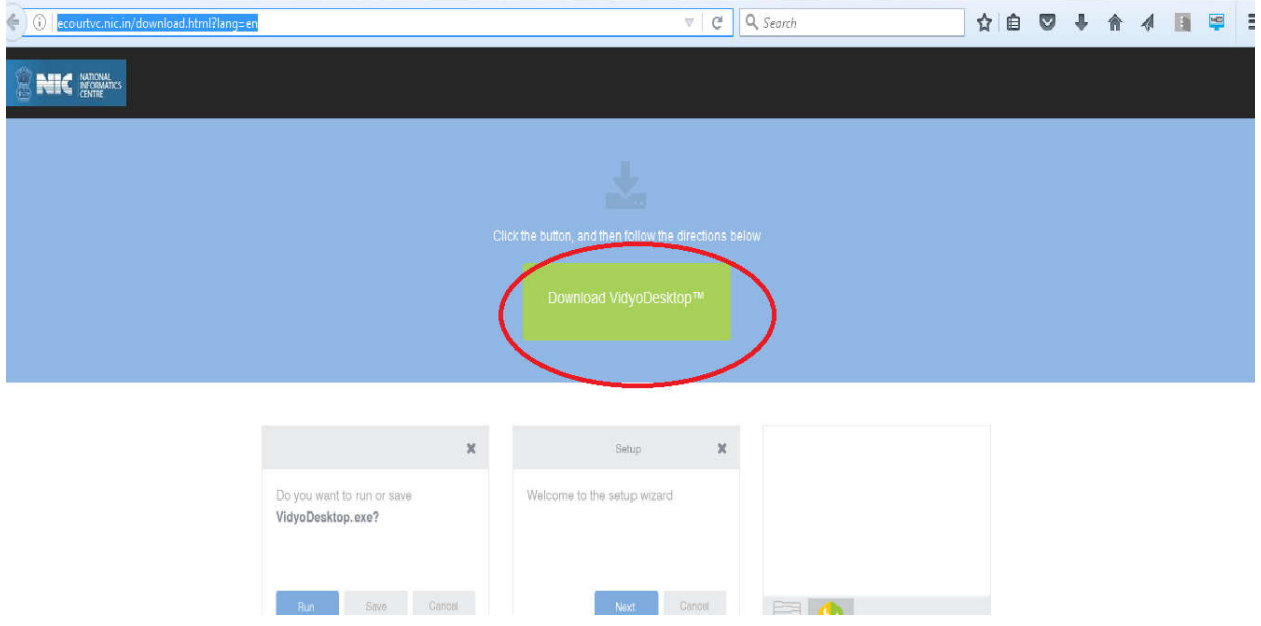

- (2) Run the downloaded file and install the application.
- (3) Now click on the VC LINK which you have received in your e-mail or through SMS from High Court of M.P. / District Judiciary .

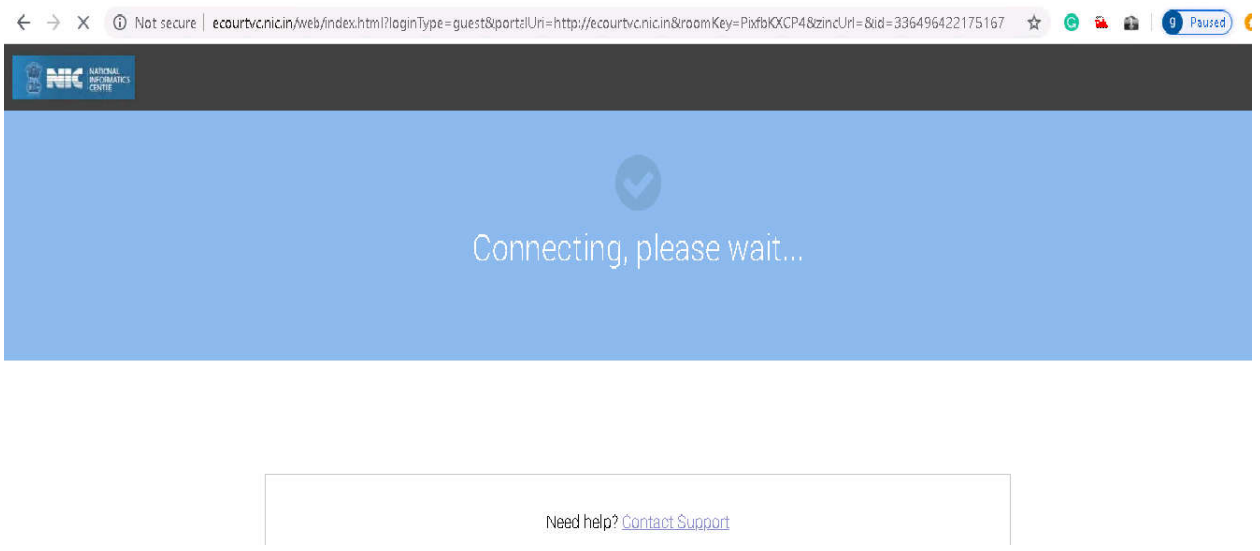

(4) If you are getting the message to install the plugin or web extension, just install it.

(5) Now enter your name and click on join button to join in the conference.

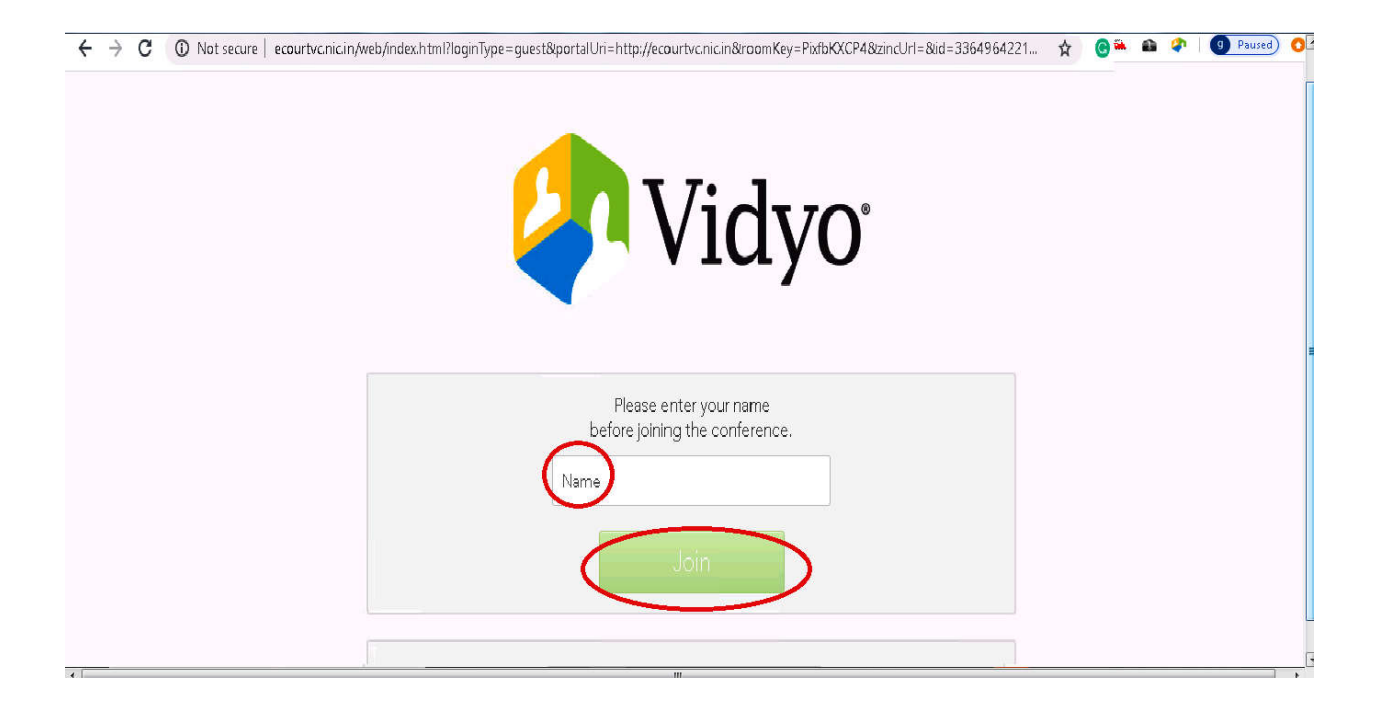